# Put It On Paper Part 2

January 28, 2021

Dennis Fritsche and Frank Richards

# "The negative is the score, and the print the performance."

- *Ansel Adams*

## Topics – Part 2

- Questions from Part 1
- Printing from Lightroom to Your Printer
- Printing from Lightroom to a File and Ordering a Print
- Mounting Your Photograph for the Contest

Printing from LR to your local printer. Color

## Printer Set Up and Properties for Epson - Color

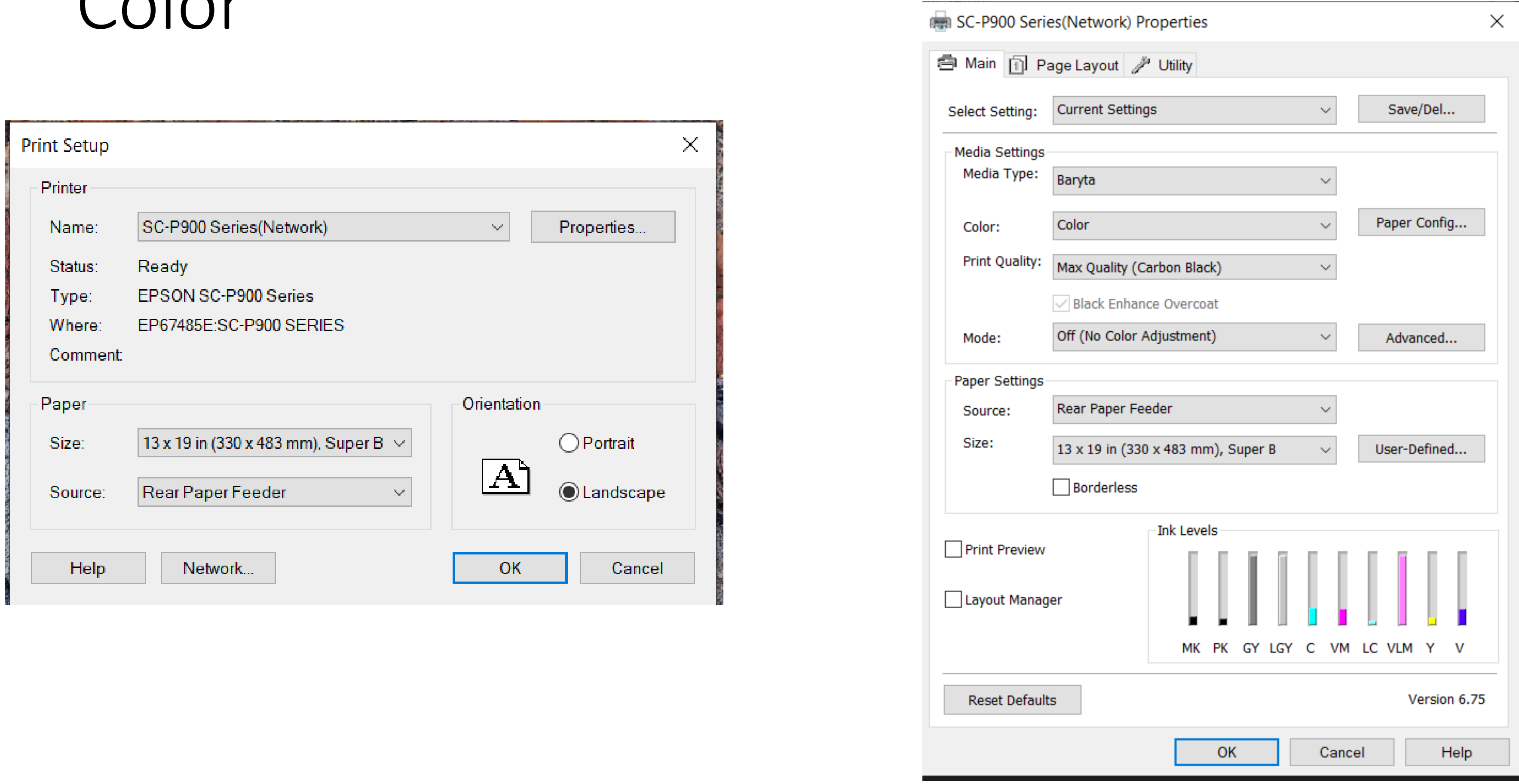

## Lightroom Setup for Color

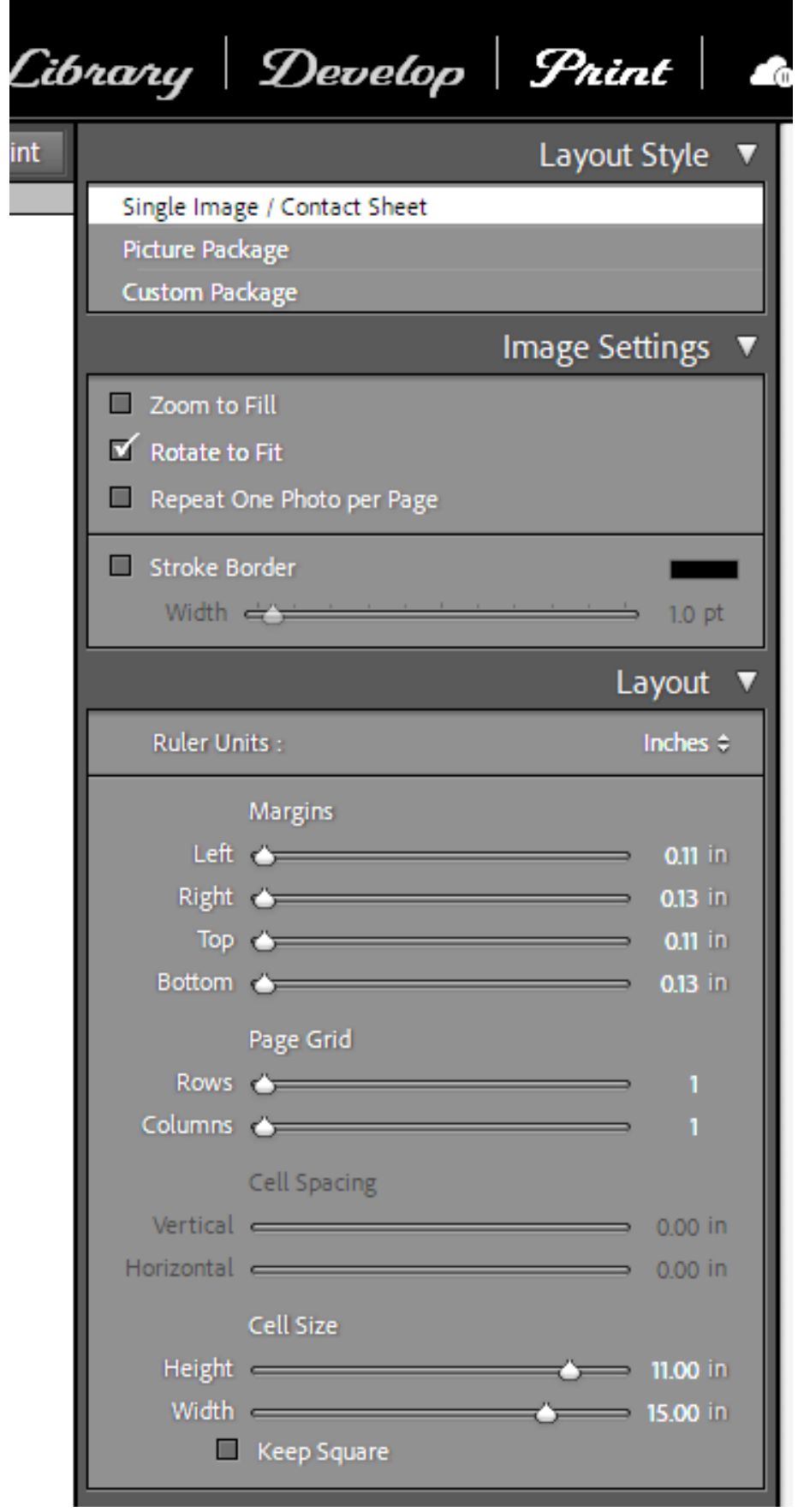

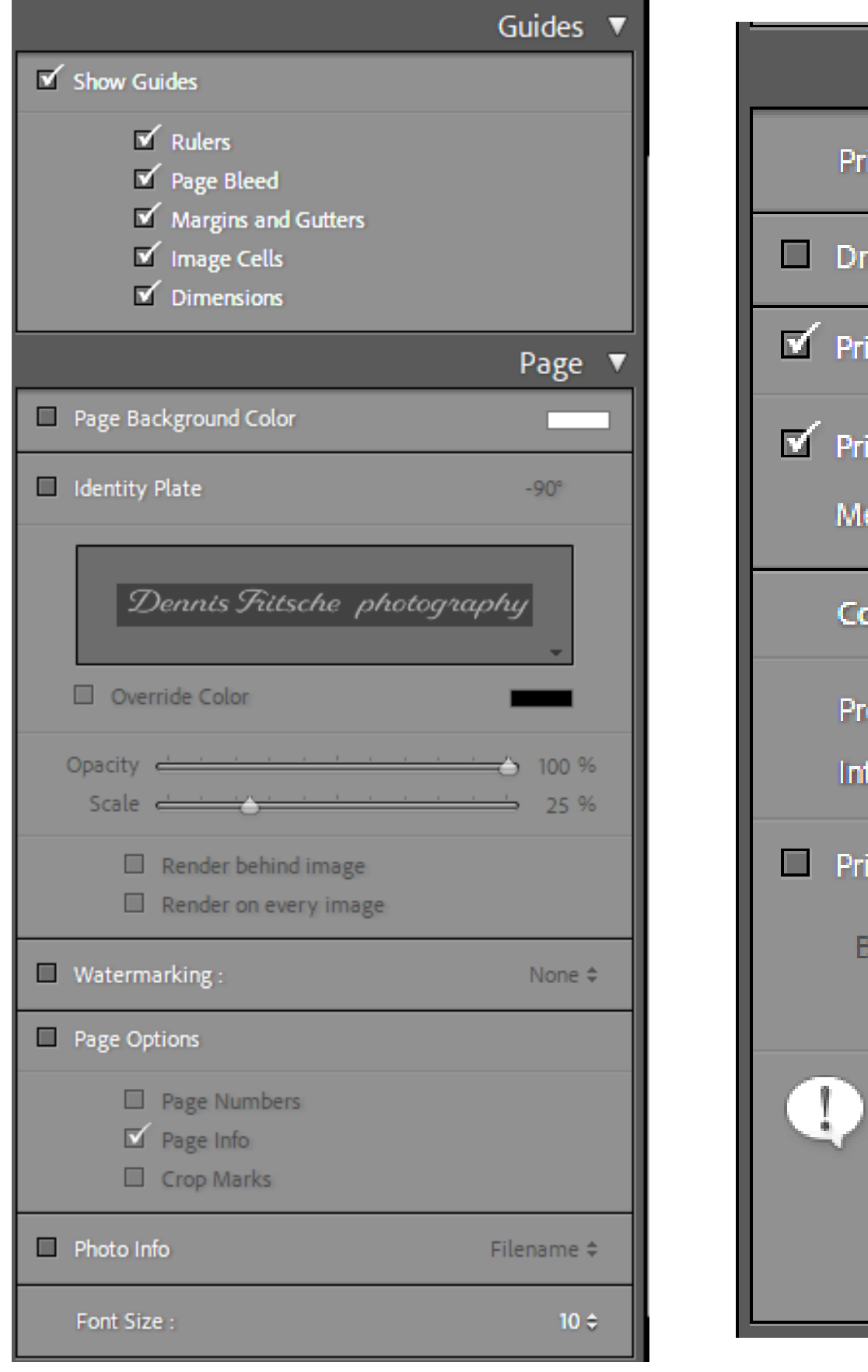

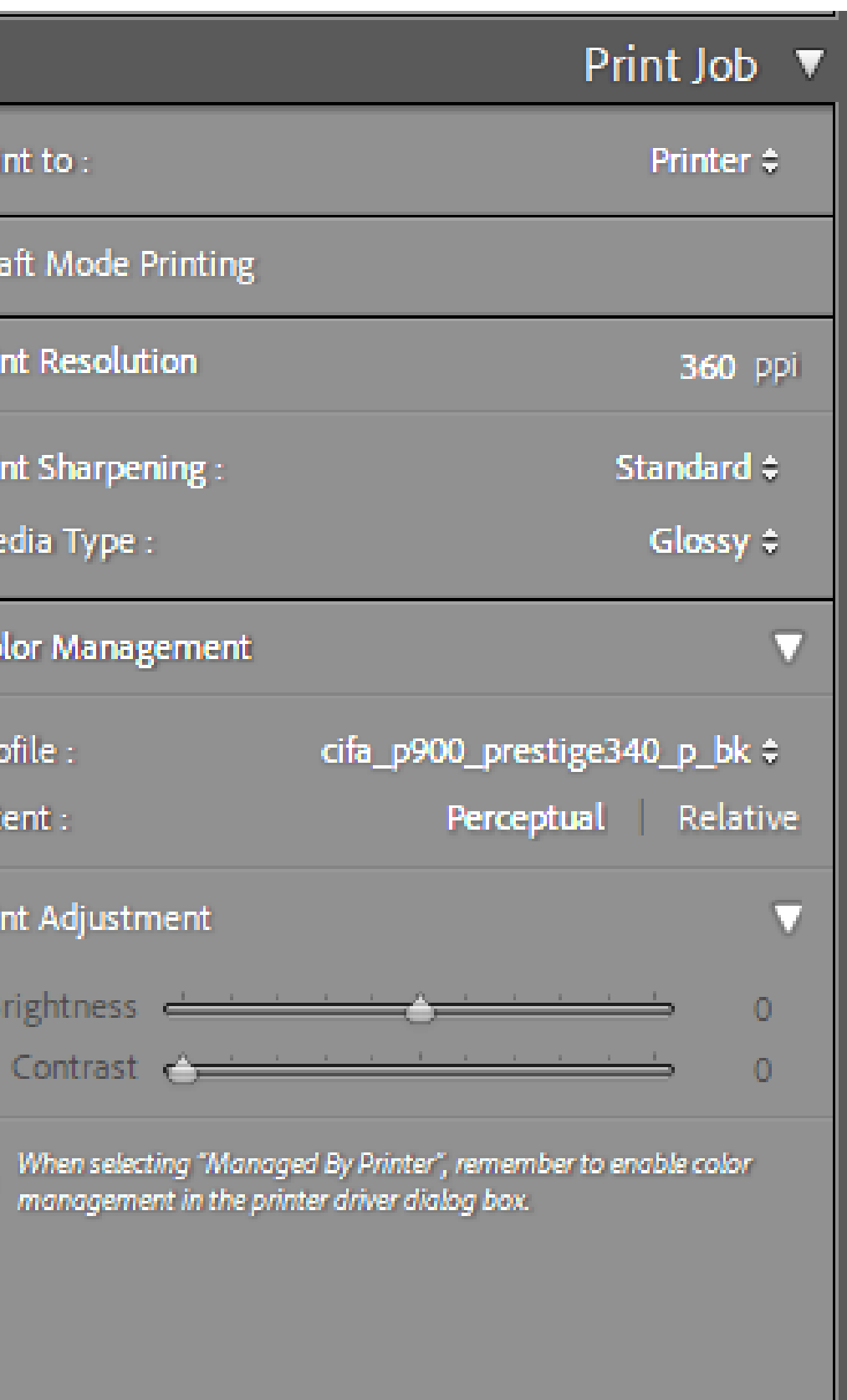

Printing from LR to your local printer. Black and White

### Two Ways to Print B&W Print Using Special B&W Modes

- Special printer B&W mode should create neutral prints
	- Usually available in printers with 3 black inks
	- Forces black inks to be used. Smoothes tonal variations and increases permanency.
	- May use color inks to create neutral black depending on paper • Monochrome images may be toned with a single color using color
	- inks.
- If your printer has a B&W mode, try using it
	- Choose paper type, quality setting and appropriate ink. • For third party papers, try using settings the manufacturer
		- provides with the color profile.
	- Choose B&W printing mode
	- Go to color controls to adjust tonality, tint, contrast and brightness • Choose either image processing software or printer to control color.
	-

### Ways to Print B&W Print as a Color Image

- Convert image to B&W in post
- If your printer does not have B&W mode, print as you would any color image.
- Use ICC color profile based management
	- Printer tries to print neutral image
	- Most color profiles are not optimized for neutral gray
	- May have color cast that may need to be removed
	- Color cast may be paper dependant

### B&W Print Color Casts

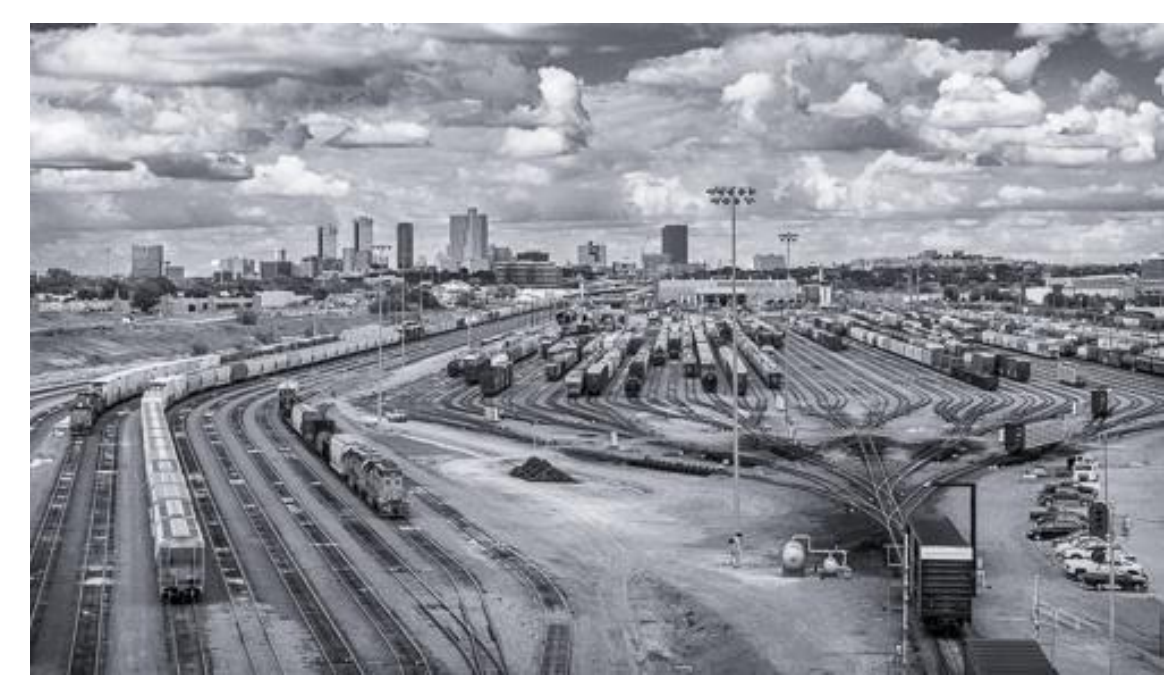

Blue Tint 7% Sat

#### Yellow Tint 7% Sat

#### Magenta Tint 5% Sat

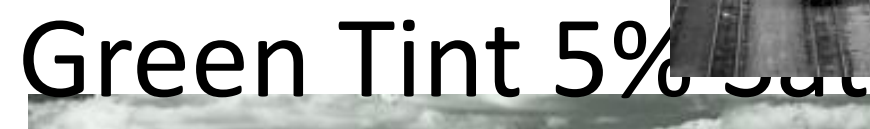

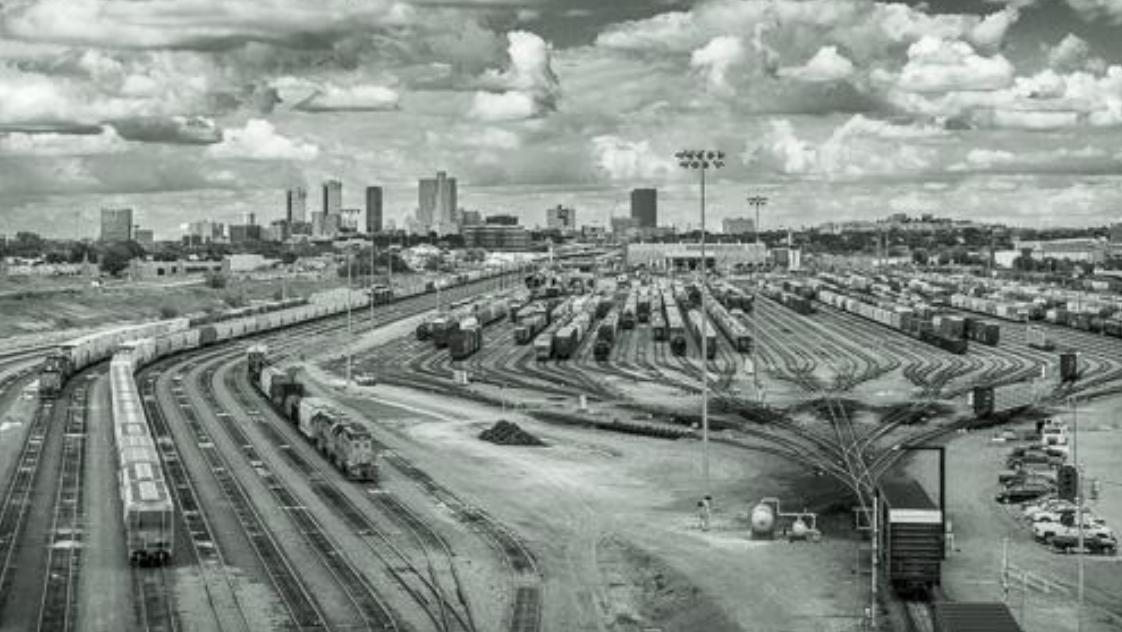

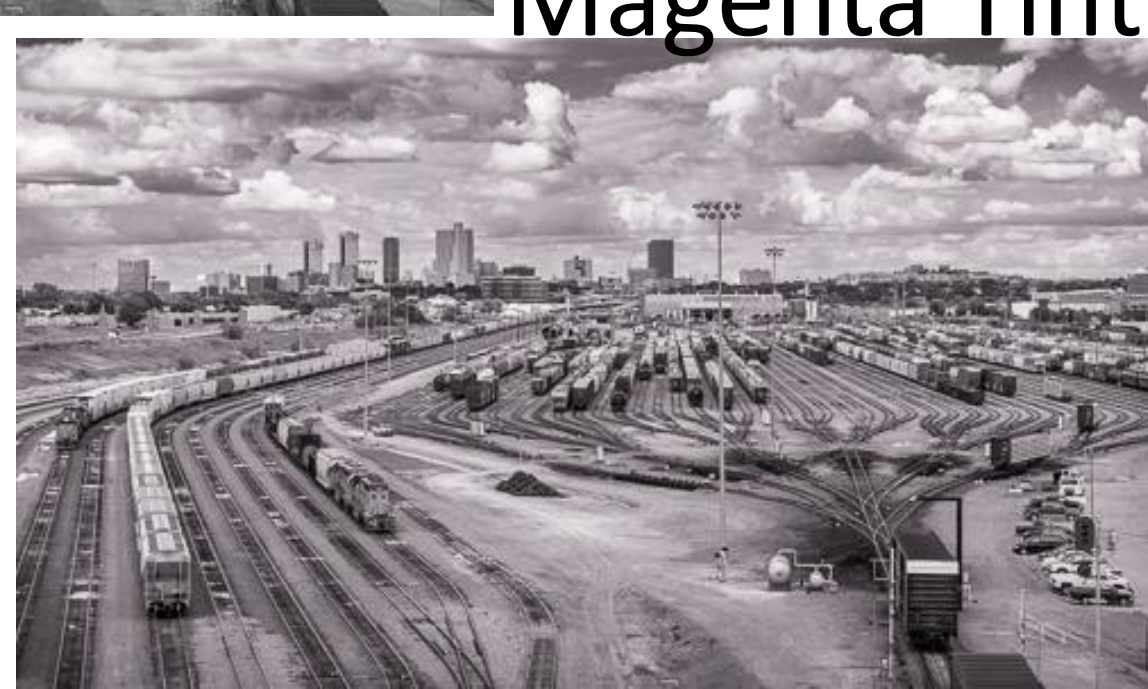

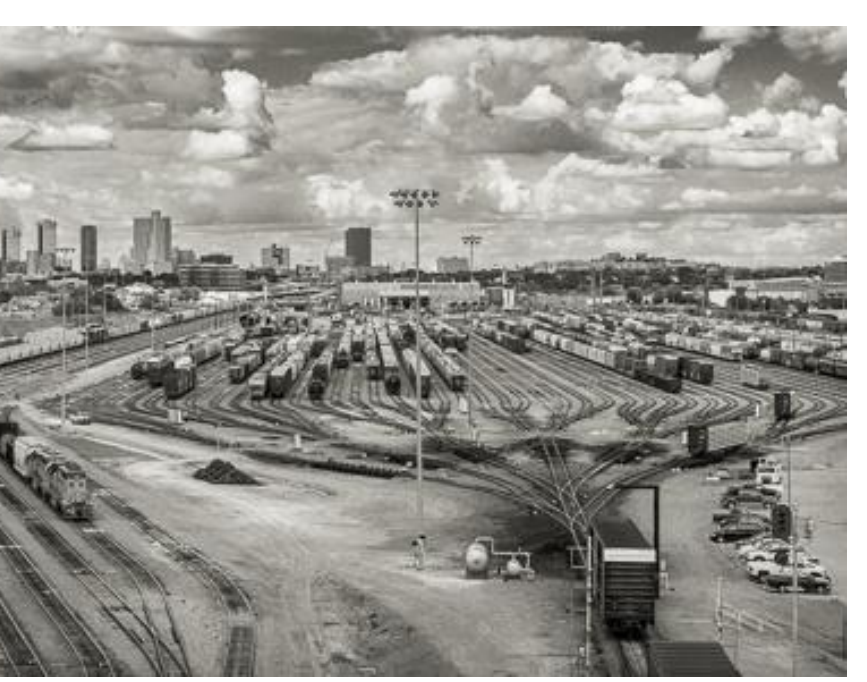

Neutral

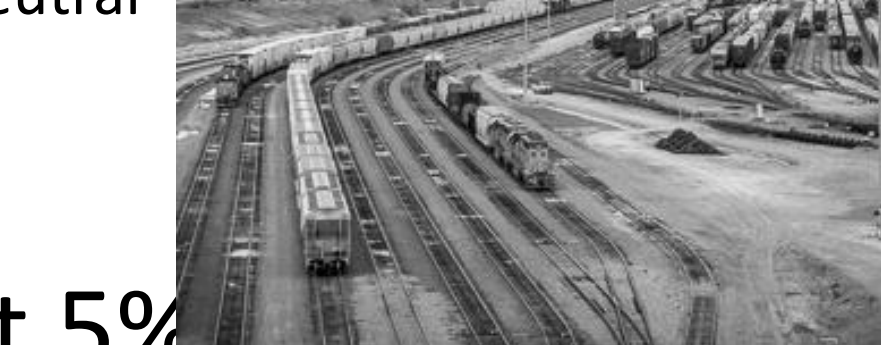

### Printer Set Up and Properties for Epson – B&W

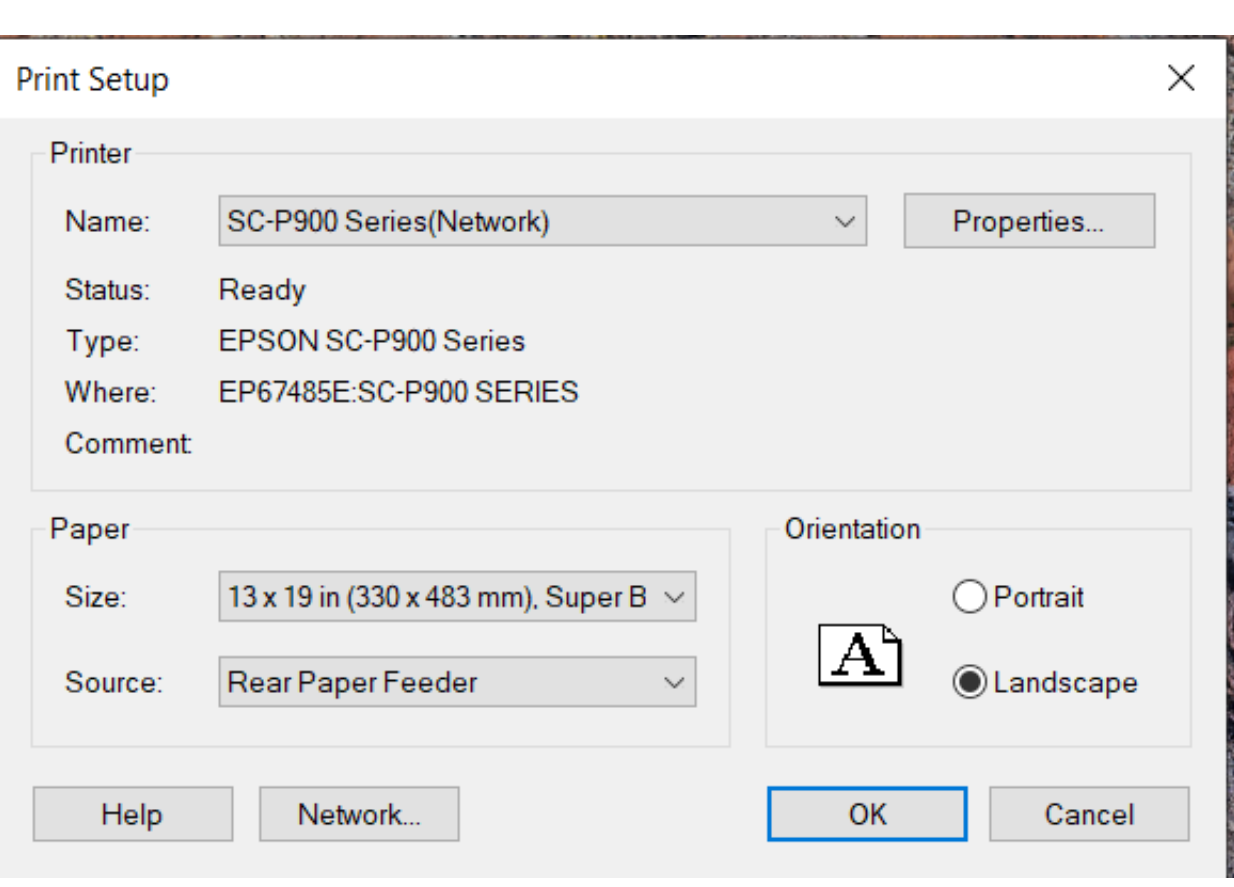

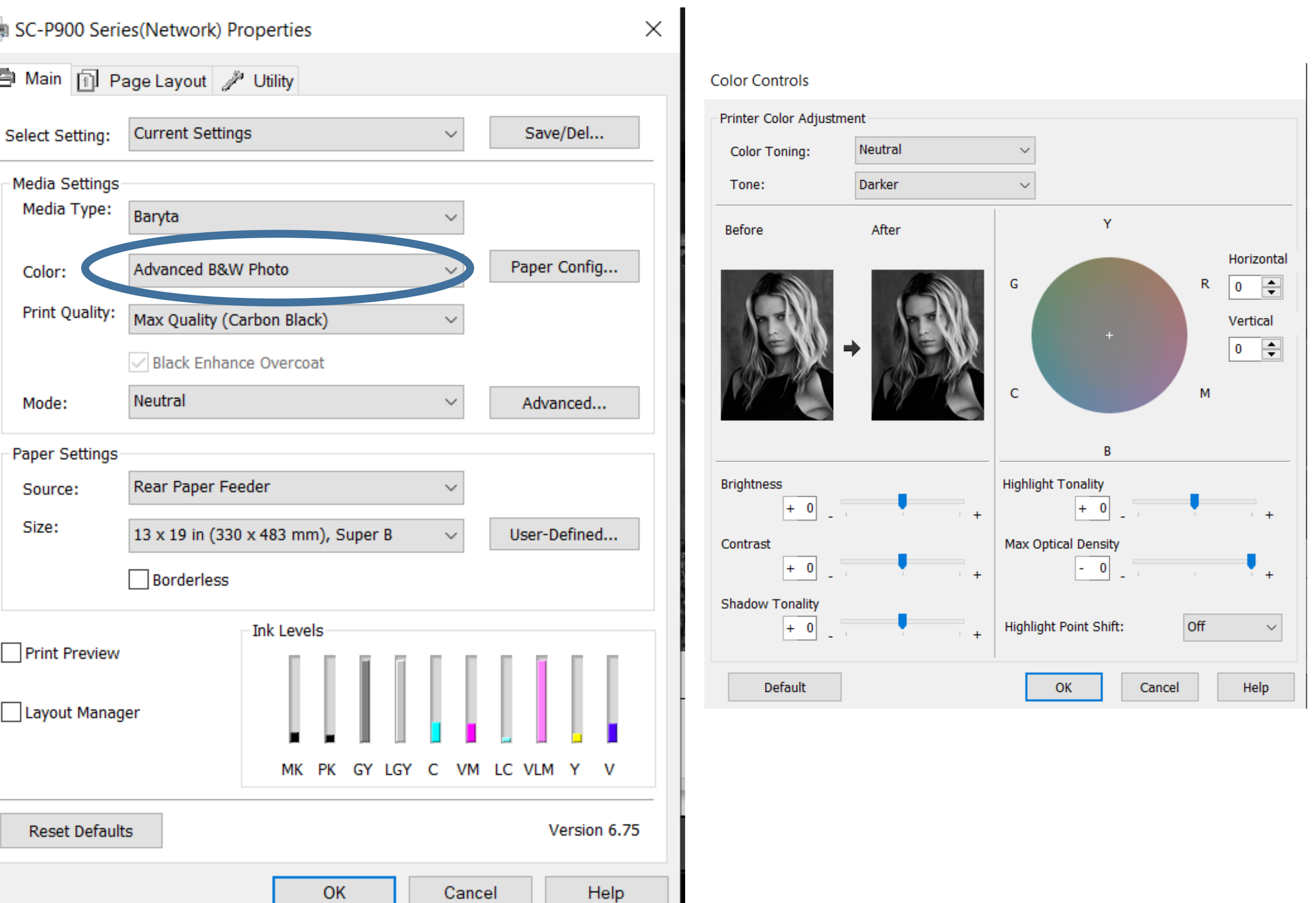

## Lightroom Setup for B&W

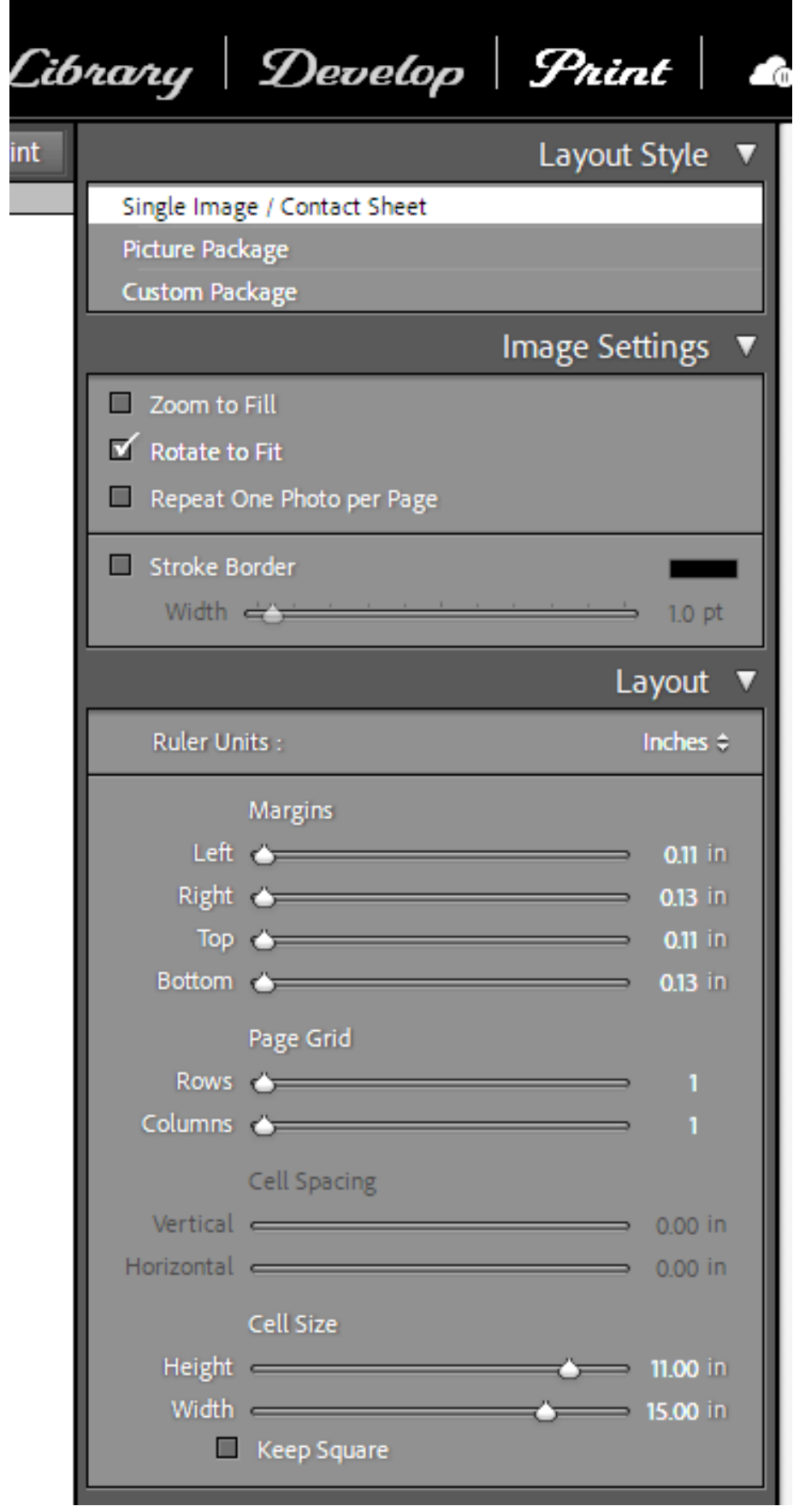

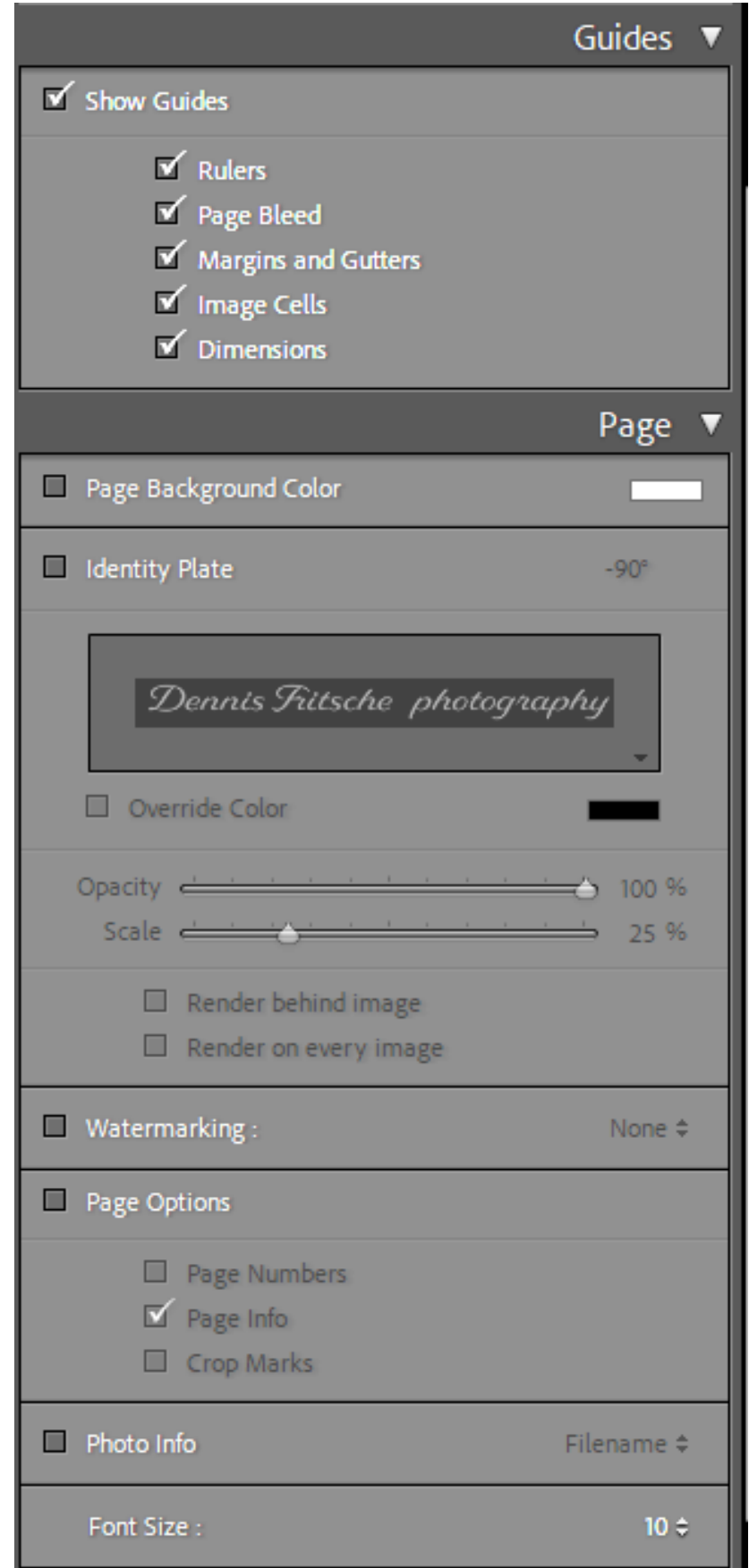

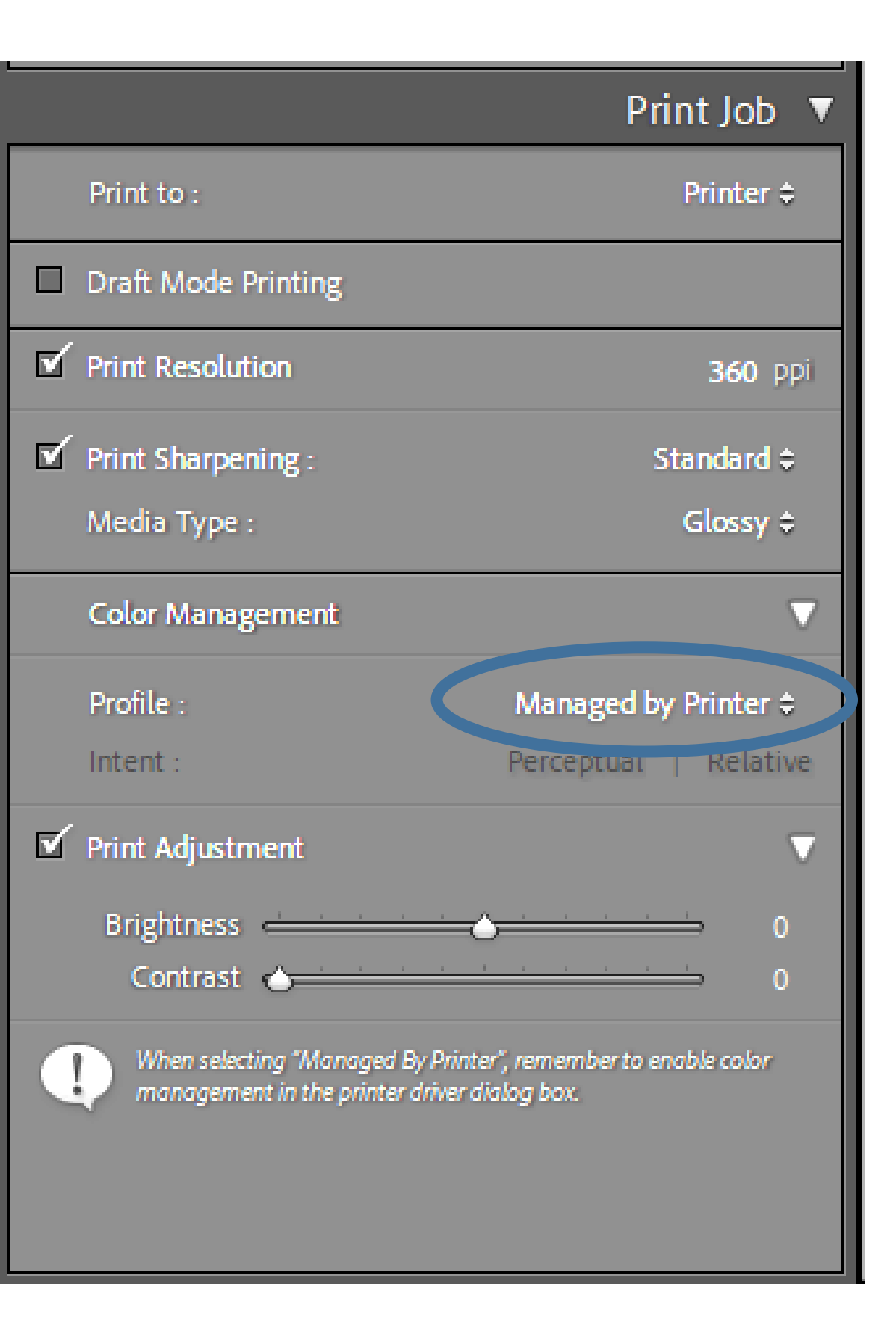

### Make a Custom Template

- For each setup make a custom template
- On Template Browset, click "+"
- Give it a name such as "13X19 Canson Presteige ABW"
- When printing again click the template and the printer and LR are setup and ready to go.

Ordering your print. Full Color

Printing to a file to upload to a print service.

Ordering your print.

Photographique

### Sizing Image for Lab

- Use lab recommendations when setting image resolution
- Many commercial labs will size images to fill the frame

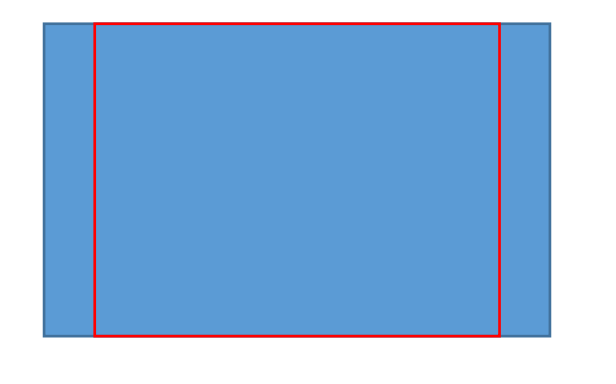

• Use LR or PS to crop your image to the aspect ratio of the final Lab print so you can control crop and fill frame.

- You can size canvas to print aspect ratio and retain desired print crop in PS
- In LR Print module, size paper to lab aspect ratio and size. Size image with desired crop on the paper and use Print to File

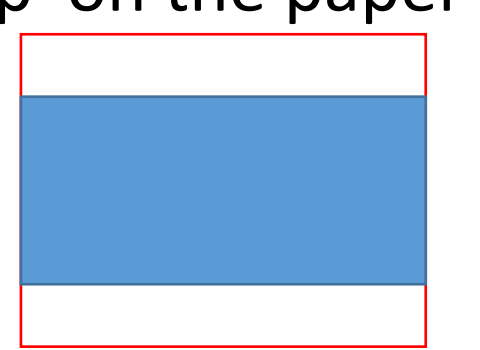

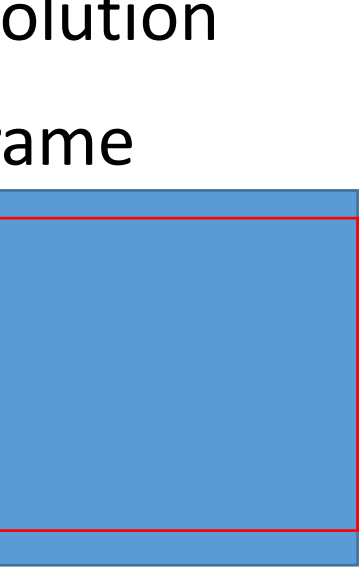

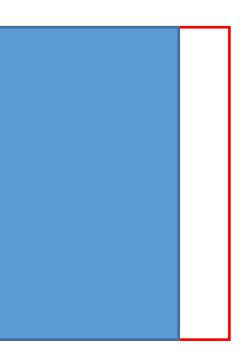

# Printer Set Up and Properties – to File for Outside Lab- Color & BINI

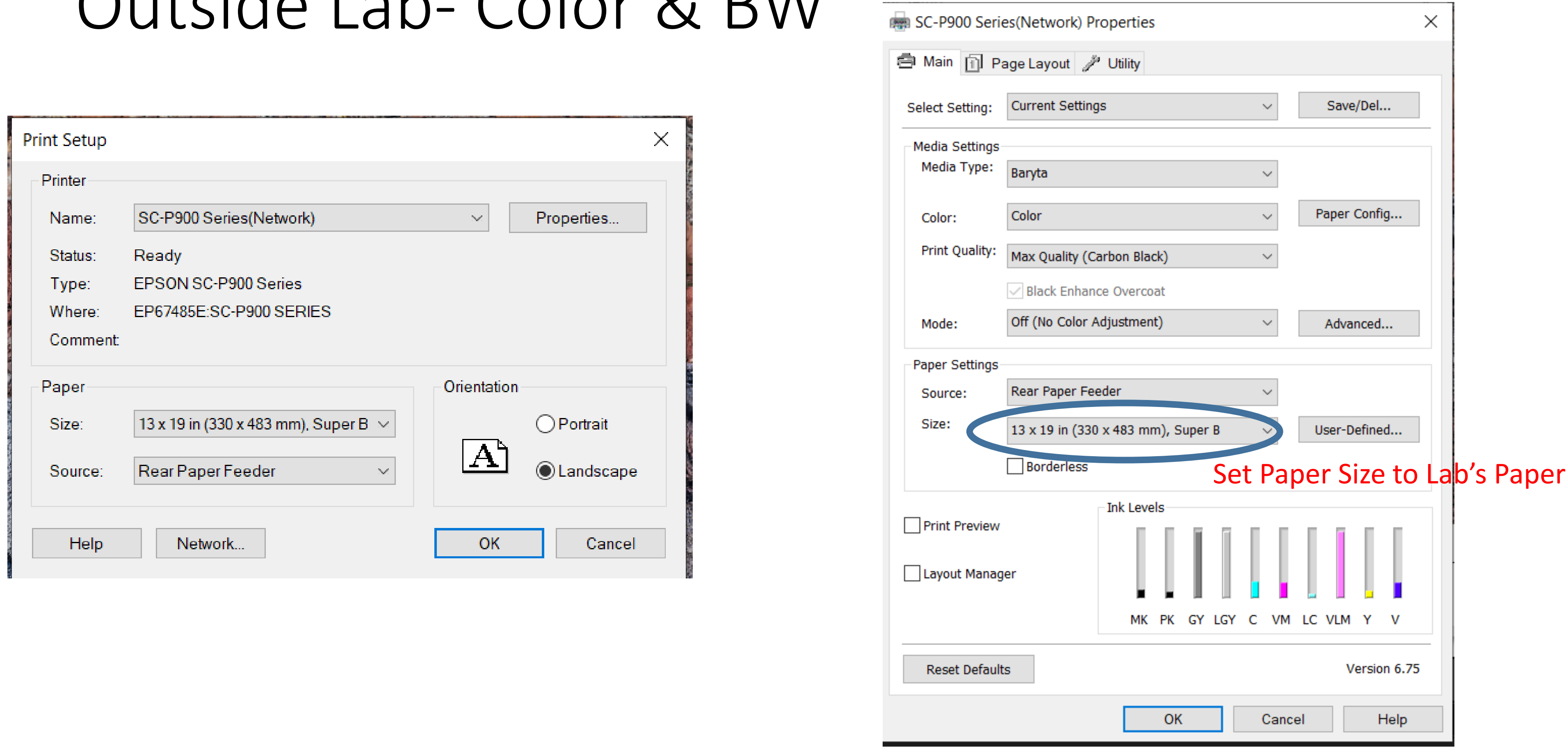

# Lightroom Setup for Print to file for Outside Lab

 $\qquad \qquad \blacksquare$ 

 $\blacksquare$ 

 $\blacksquare$ 

 $\overline{\mathbf{M}}$ 

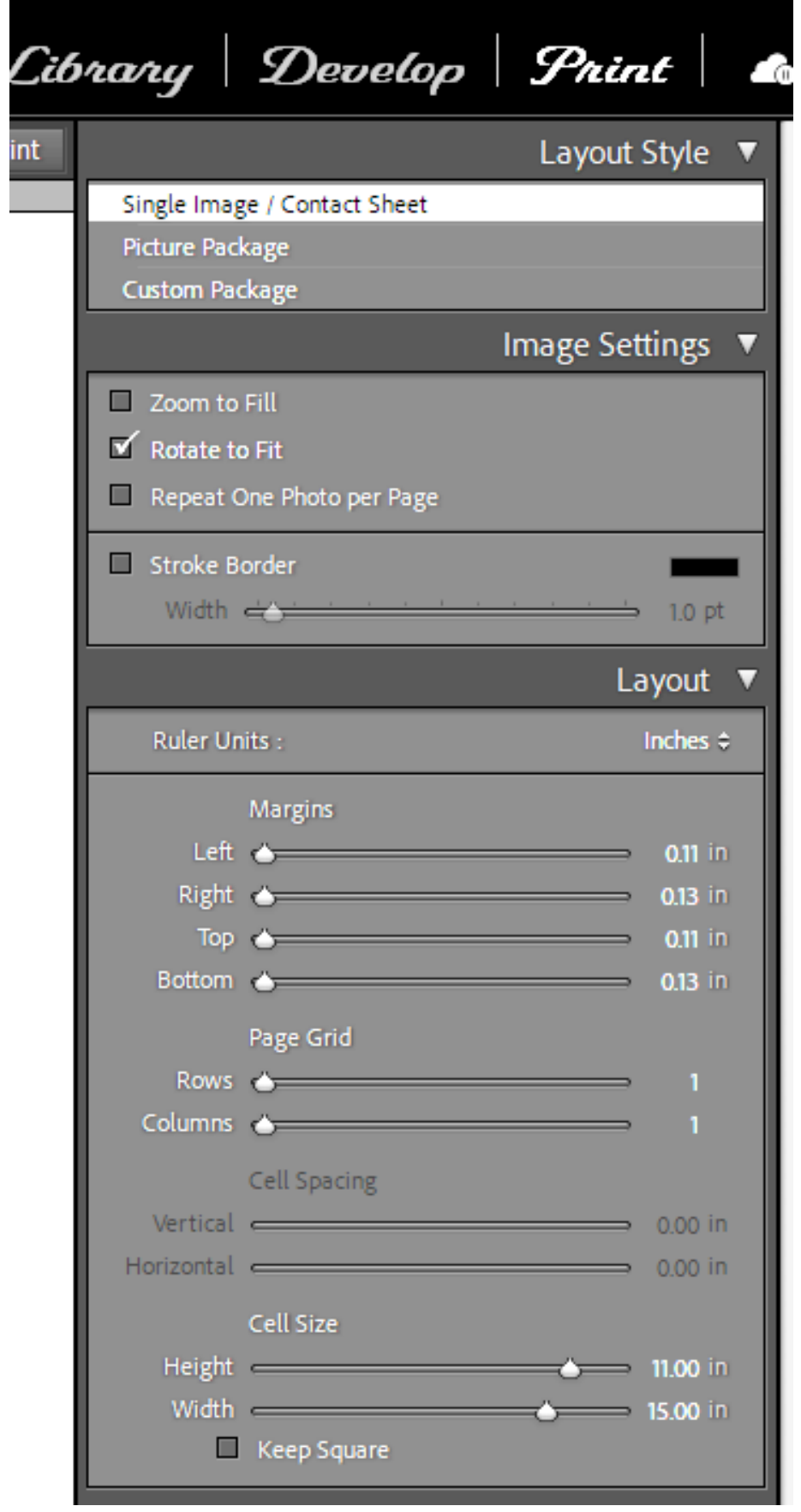

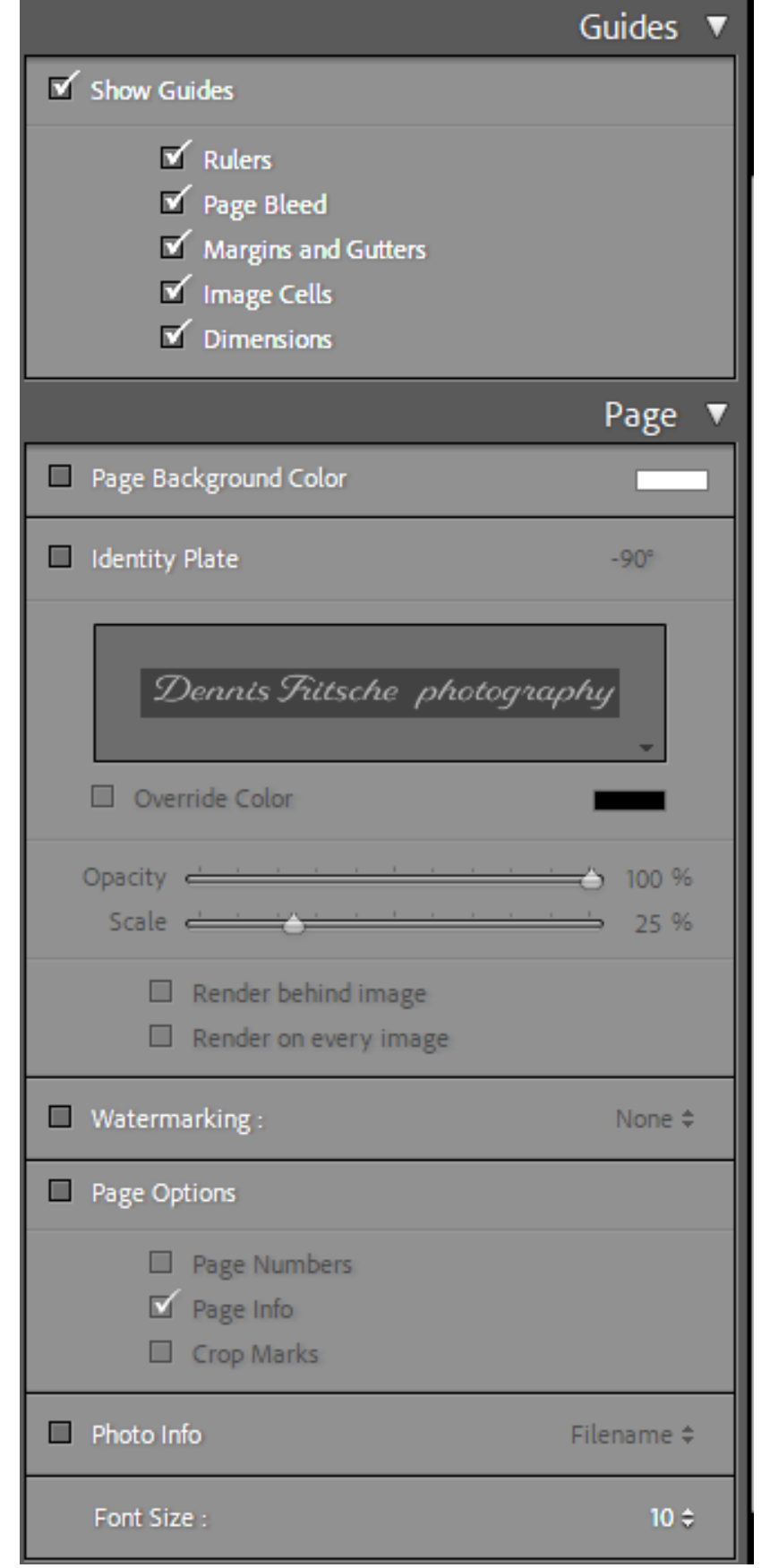

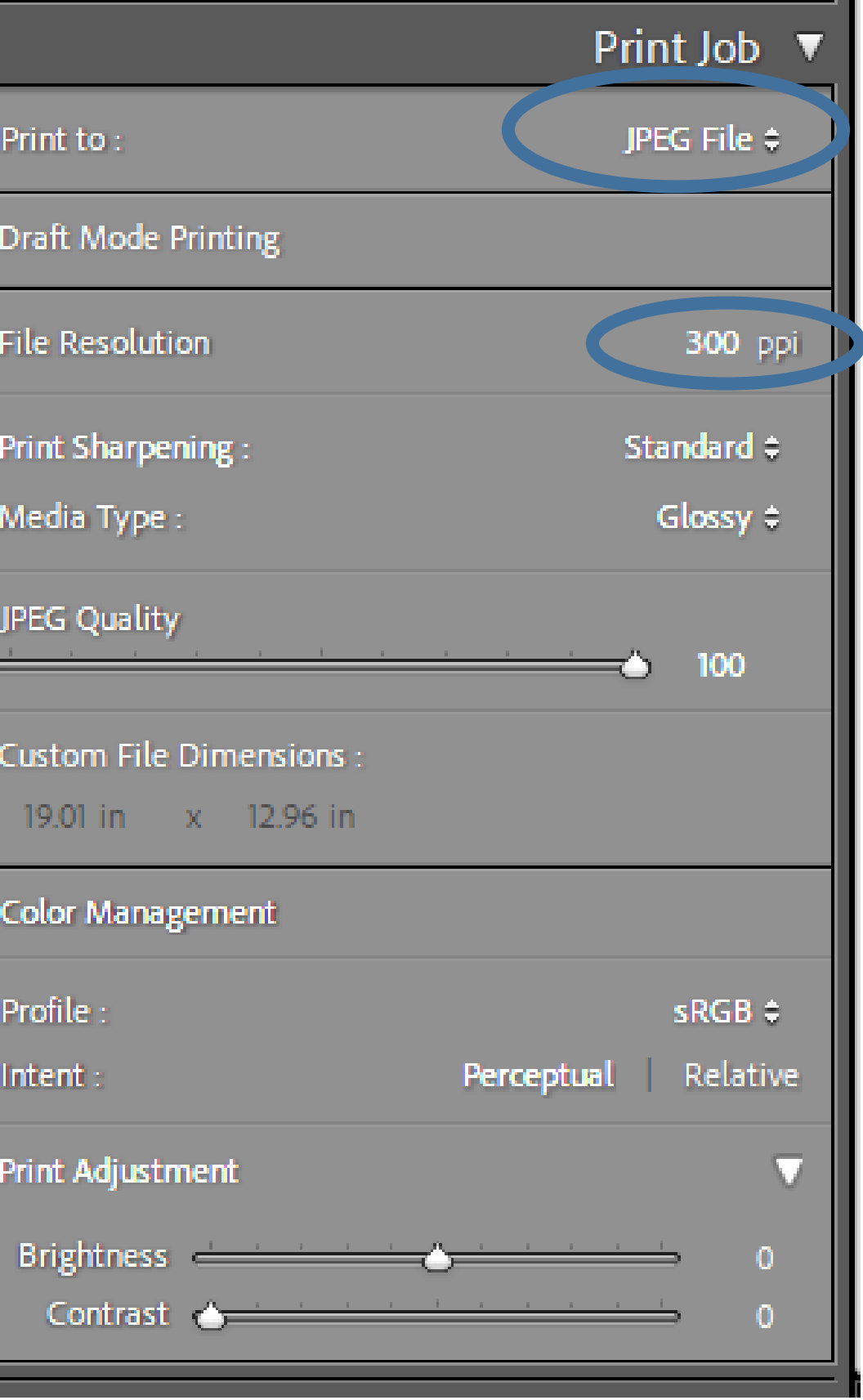

# Next time. Mounting and Matting.

- 
- 
- 
- 
- 
- 
- - -
- 
- 
- 
- - -
	-
- 
- 
- -
- 
- 
- 
- -
- 
- 
- - -
- 
- - -
- 
- 
- 
- 
- 
- 
- 
- 
- 
- 
- 
- 
- 
- 
- 
- 
-